## **Navodila za nastavitev zaupanja elektronskih podpisov v PDF dokumentih**

Elektronsko podpisani dokumenti v PDF obliki vsebujejo v datoteki tudi podatke o elektronskem podpisu podpisnika. Del teh podatkov je lahko na dokumentu viden ali skrit. Pri vidnih podatkih o elektronskih podpisih so vključeni različni simboli (kljukice, vprašaji in druge grafike), ki prikazujejo stanje e-podpisa oz. samega digitalnega potrdila. Podrobnejše podatke o e-podpisu dobimo s klikom na grafični prikaz podpisa, nato sledimo navodilom. Simboli se pri različnih različicah Adobe Reader-ja (bralnika PDF dokumentov) nekoliko razlikujejo, imajo pa enak pomen. Natančneje so podatki o teh simbolih opisani v datoteki pomoči Adobe Reader-ja, v nadaljevanju pa je kratek izvleček s pojasnili.

Adobe Reader ne šteje samodejno, da so vsi e-podpisani PDF dokumenti vredni neomejenega zaupanja prejemnika. Zato pri e-podpisih, ki jih uporabnik ni navedel za zaupanja vredne, prikaže znak »?«, ki pomeni, da mora uporabnik stopnjo zaupanja še določiti. Če uporabnik v Adobe Reader-ju za posamezen e-podpis (digitalno potrdilo) nastavi, da podpisniku zaupa, se namesto simbola »?« na vidnem delu e-podpisa na dokumentu prikaže simbol »√« (kljukica).

V primeru, da se na podpisanem PDF dokumentu izpiše:

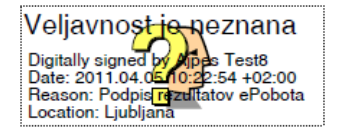

Kliknemo na vprašaj in dobimo sporočilo:

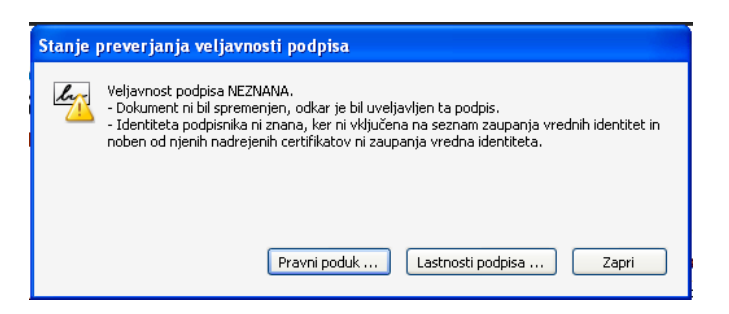

## Izberemo **Lastnosti podpisa…**

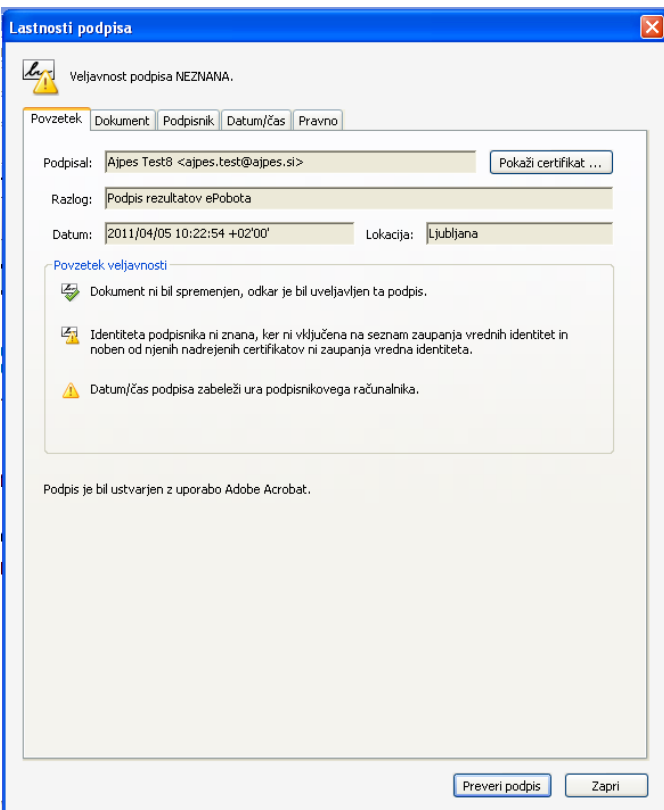

## Izberemo **Pokaži certifikat**:

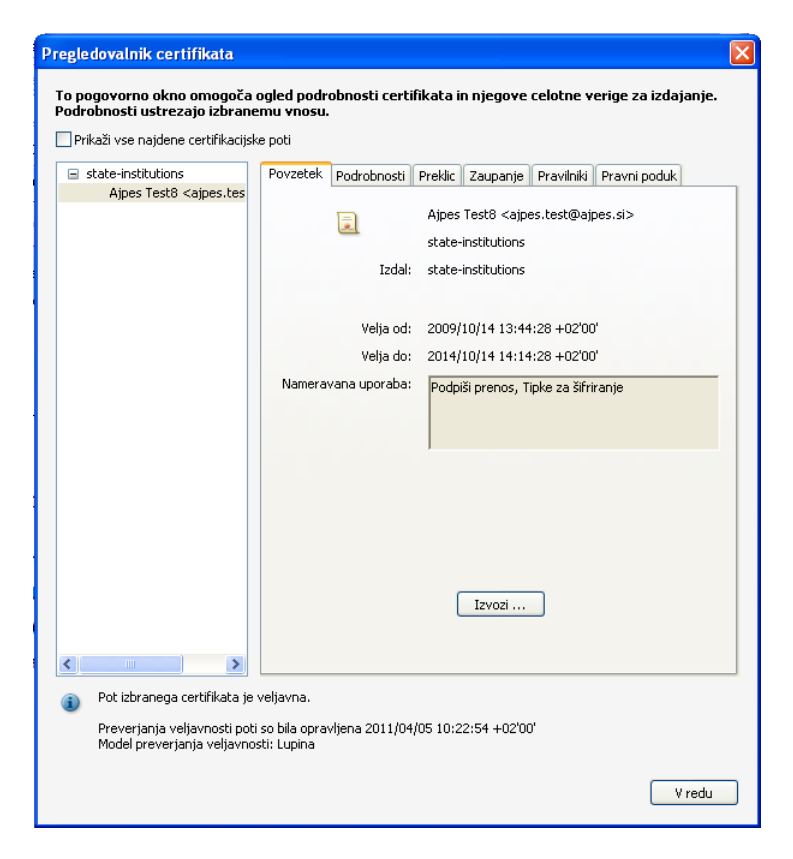

… nato izberemo zavihek **Zaupanje**:

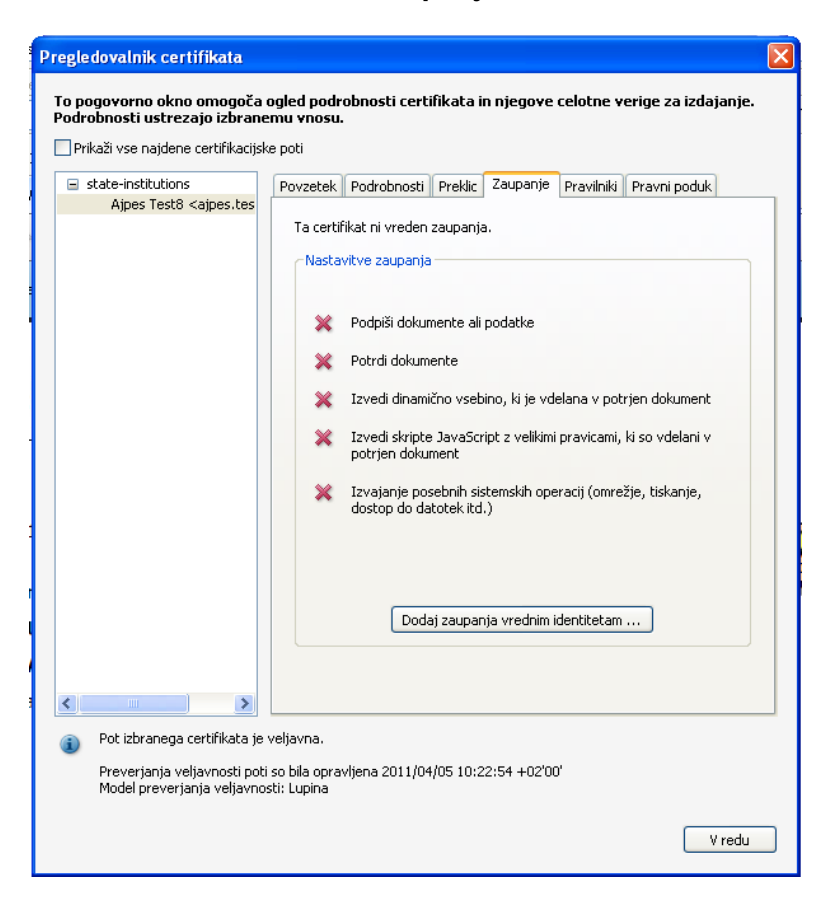

in kliknemo **Dodaj zaupanja vrednim identitetam..**.

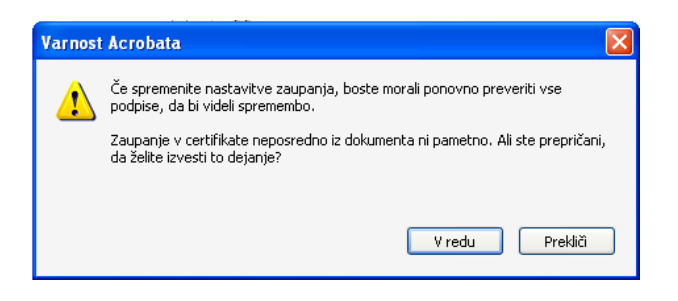

## Kliknemo **V redu**:

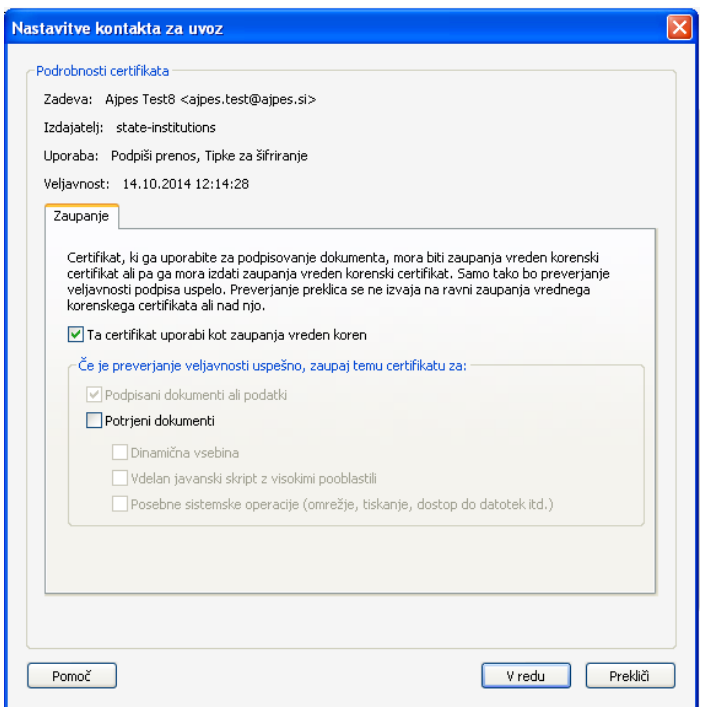

Pustimo privzeto vrednost in po ponovnem odprtju dokumenta je podpis označen kot podpis z zaupanjem:

Podatki iz digitalnega potrdila:

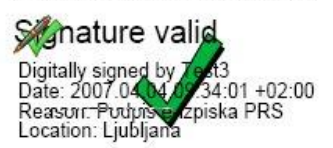

Opomba: **Prikaz »kljukice« se v nekaterih brskalnikih pokaže šele po kliku na območje podpisa.**

Ljubljana, 5.4.2011